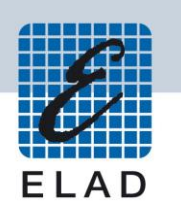

# **ELAD FDM-DUO Dual Mode SDR Transceiver**

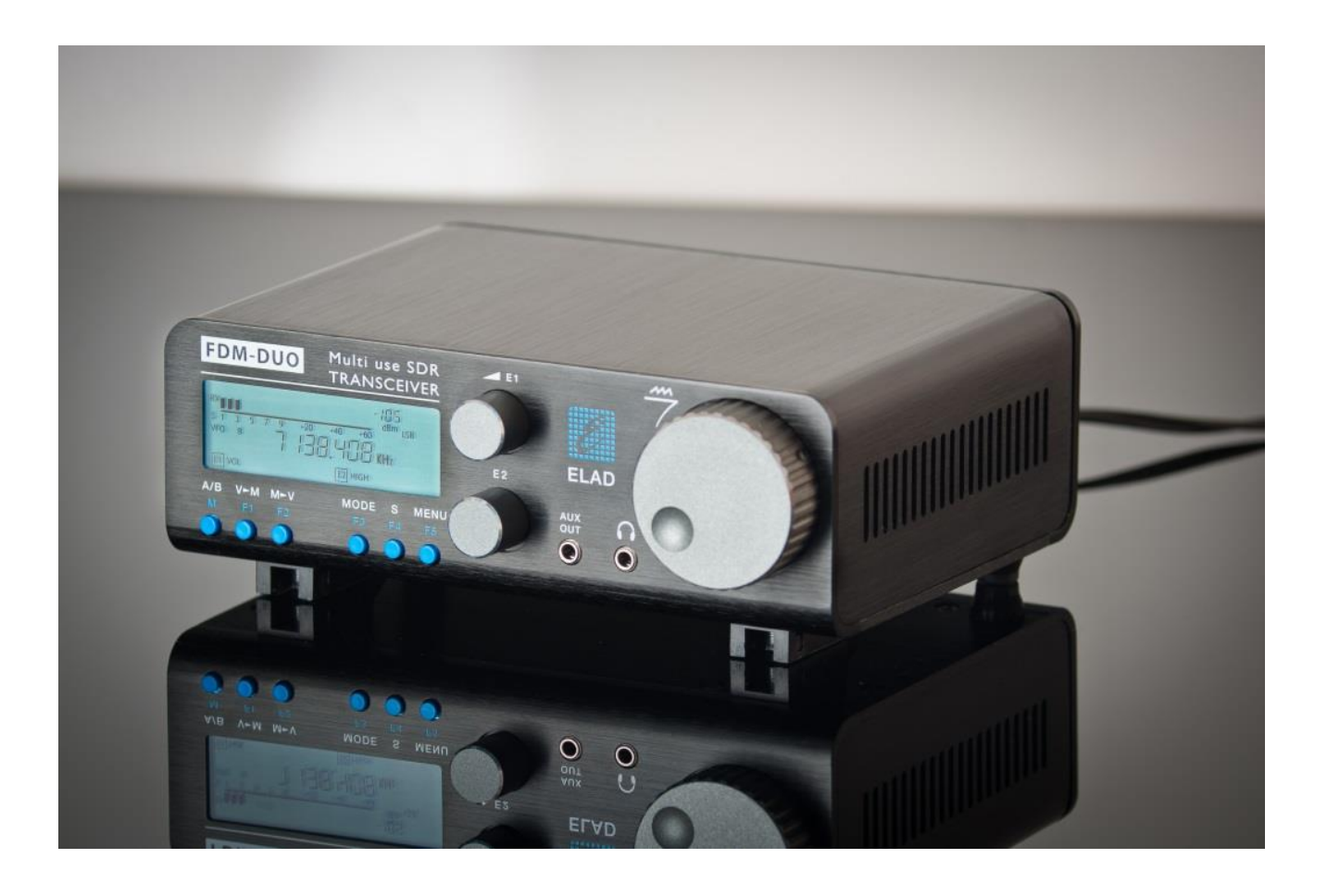

# **AGGIORNAMENTO FIRMWARE**

#### **Sommario**

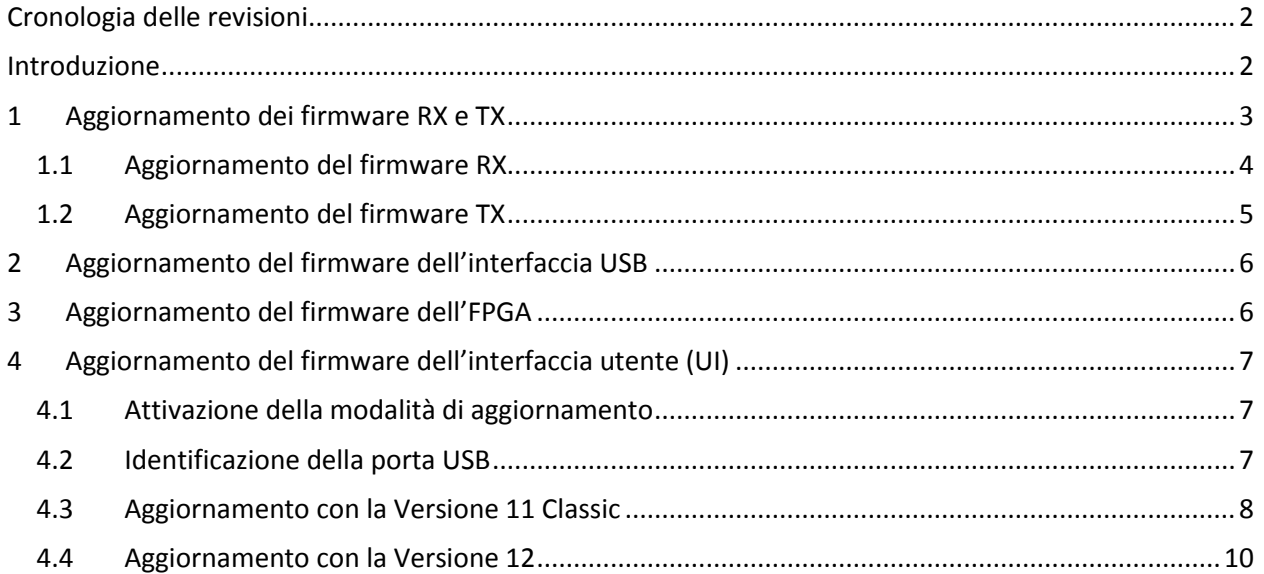

# <span id="page-1-0"></span>**Cronologia delle revisioni**

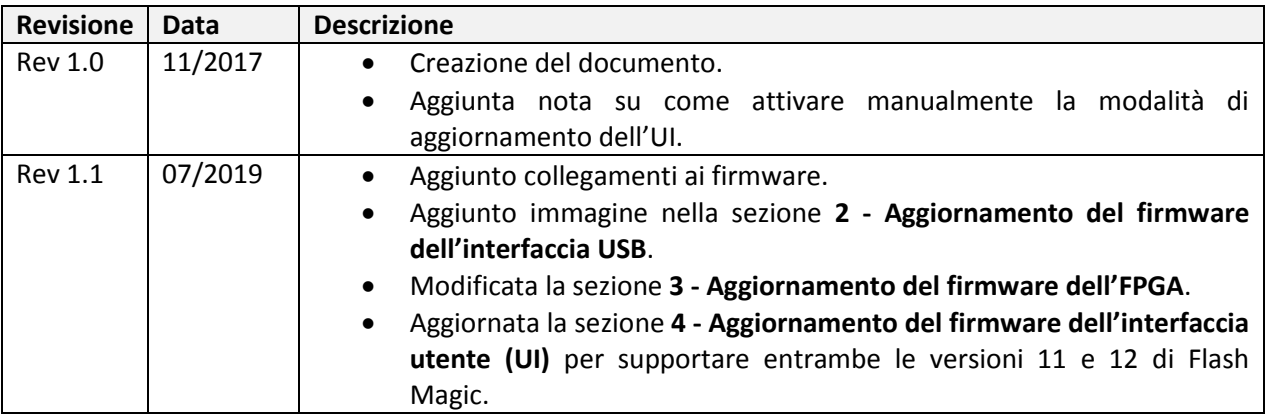

### <span id="page-1-1"></span>**Introduzione**

Questo documento spiega come aggiornare i firmware dei vari componenti dell'FDM-DUO. Le ultime versioni firmware sono disponibili al seguente indirizzo : http://sdr.eladit.com/FDM-DUO/Firmware [Releases/.](http://sdr.eladit.com/FDM-DUO/Firmware%20Releases/)

**PER AGEVOLARE L'AGGIORNAMENTO, L'INTERFACCIA UTENTE (UI) DEVE ESSERE AGGIORNATA DOPO AVER AGGIORNATO GLI ALTRI FIRMWARE.**

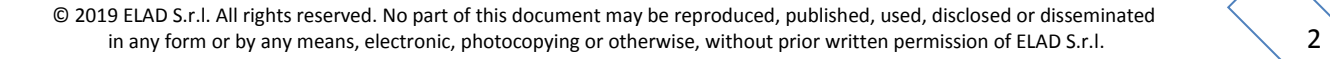

### <span id="page-2-0"></span>**1 Aggiornamento dei firmware RX e TX**

Per aggiornare i firmware RX e TX è necessario rimuovere il coperchio superiore dell'FDM-DUO e quindi rimuovere le quattro viti poste nel telaio inferiore dell'FDM-DUO, come mostrato nella figura seguente.

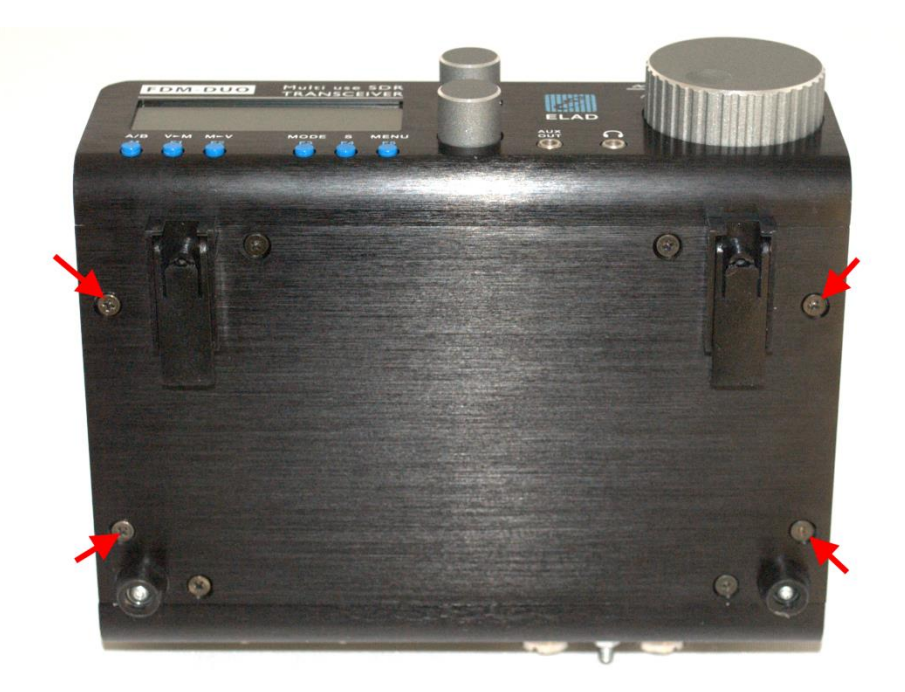

Una volta le viti tolte, procedere alla rimozione del coperchio superiore dell'FDM-DUO.

#### <span id="page-3-0"></span>**1.1 Aggiornamento del firmware RX**

Prima di tutto, effettuare il download dell'ultimo firmware RX qui : [http://sdr.eladit.com/FDM-](http://sdr.eladit.com/FDM-DUO/Firmware%20Releases/ARM%20Rx%20Firmware/index.php?lang=IT)[DUO/Firmware%20Releases/ARM%20Rx%20Firmware/index.php?lang=IT.](http://sdr.eladit.com/FDM-DUO/Firmware%20Releases/ARM%20Rx%20Firmware/index.php?lang=IT) Decomprimere l'archivio scaricato e copiare il file "*fdmduorx.bin"* nella chiavetta USB fornita con l'FDM-DUO. Se il file è già presente, sostituirlo.

**Il file "***fdmduorx.bin"* **deve essere copiato nella cartella principale della chiavetta USB. Ad esempio : "E:\** *fdmduorx.bin".* 

Collegare la chiavetta USB in dotazione alla porta USB "RX USB PROGRAMMING PORT" dell'FDM-DUO utilizzando l'adattatore micro-USB fornito. Vedi l'immagine sottostante. Collegare l'alimentazione, mantenere premuto il tasto "RX PROGRAM MODE BUTTON" ed accendere l'FDM-DUO.

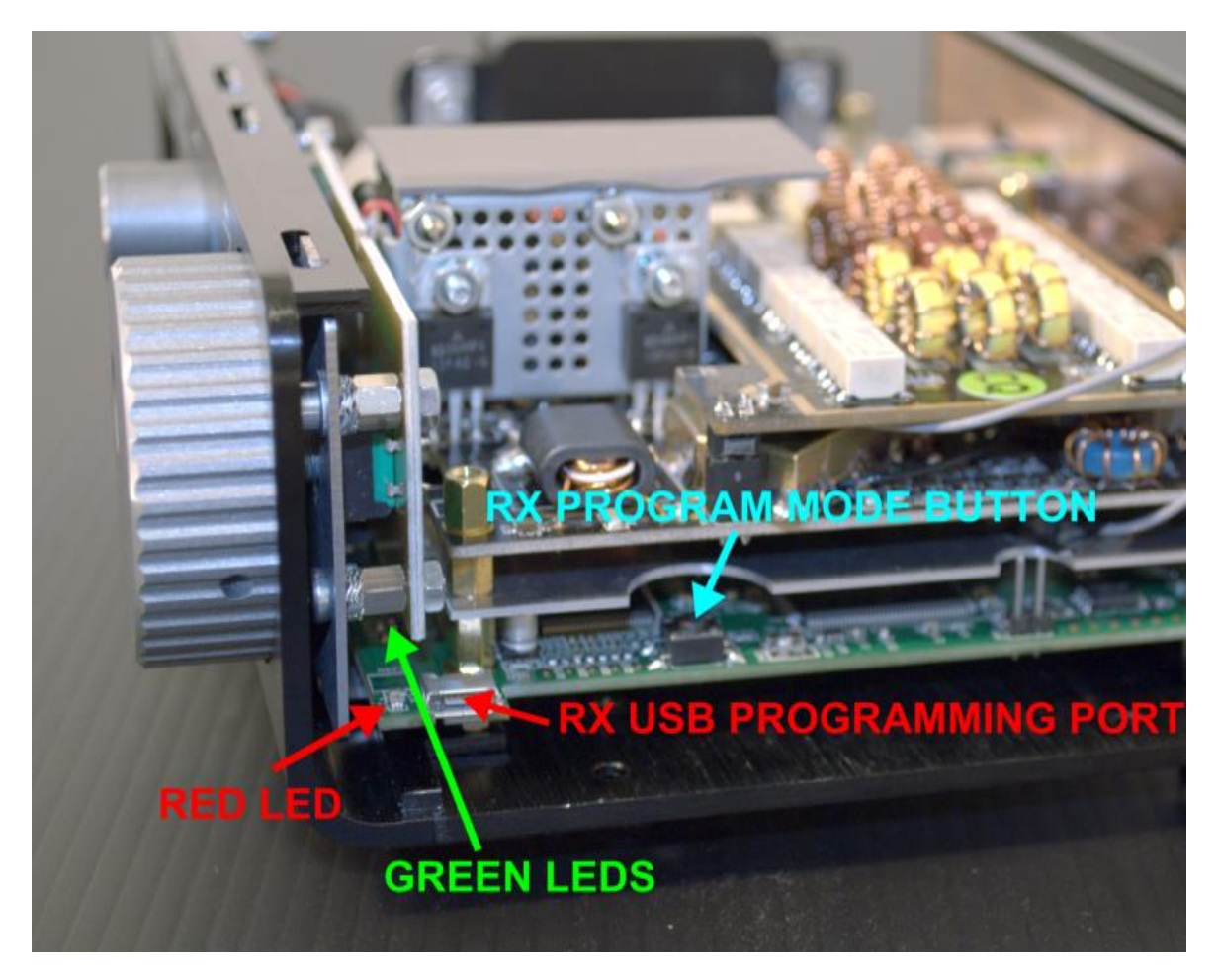

- Tenere premuto il pulsante "RX PROGRAM MODE BUTTON" fino a quando il led rosso (RED LED) si accende.
- Rilasciare il pulsante "RX PROGRAM MODE BUTTON".
- Attendere che il led rosso (RED LED) si spenga.
- Spegnere l'FDM-DUO, scollegare la chiavetta USB e riaccendere l'FDM-DUO.

**Se durante l'aggiornamento del firmware i led verdi (GREEN LEDS) lampeggiano insieme rapidamente, significa che il processo di aggiornamento non è andato a buon fine. In questo caso contattare l'assistenza tecnica ELAD.**

#### <span id="page-4-0"></span>**1.2 Aggiornamento del firmware TX**

Prima di tutto, effettuare il download dell'ultimo firmware TX : [http://sdr.eladit.com/FDM-](http://sdr.eladit.com/FDM-DUO/Firmware%20Releases/ARM%20Tx%20Firmware/index.php?lang=IT)[DUO/Firmware%20Releases/ARM%20Tx%20Firmware/index.php?lang=IT.](http://sdr.eladit.com/FDM-DUO/Firmware%20Releases/ARM%20Tx%20Firmware/index.php?lang=IT) Decomprimere l'archivio scaricato e copiare il file "*fdmduotx.bin"* nella chiavetta USB fornita con l'FDM-DUO. Se il file è già presente, sostituirlo.

**Il file "***fdmduotx.bin"* **deve essere copiato nella cartella principale della chiavetta USB. Ad esempio : "E:\** *fdmduotx.bin".* 

Collegare la chiavetta USB in dotazione alla porta USB "TX USB PROGRAMMING PORT" dell'FDM-DUO utilizzando l'adattatore micro-USB fornito. Vedi l'immagine sottostante. Collegare l'alimentazione, mantenere premuto il tasto "TX PROGRAM MODE BUTTON" ed accendere l'FDM-DUO.

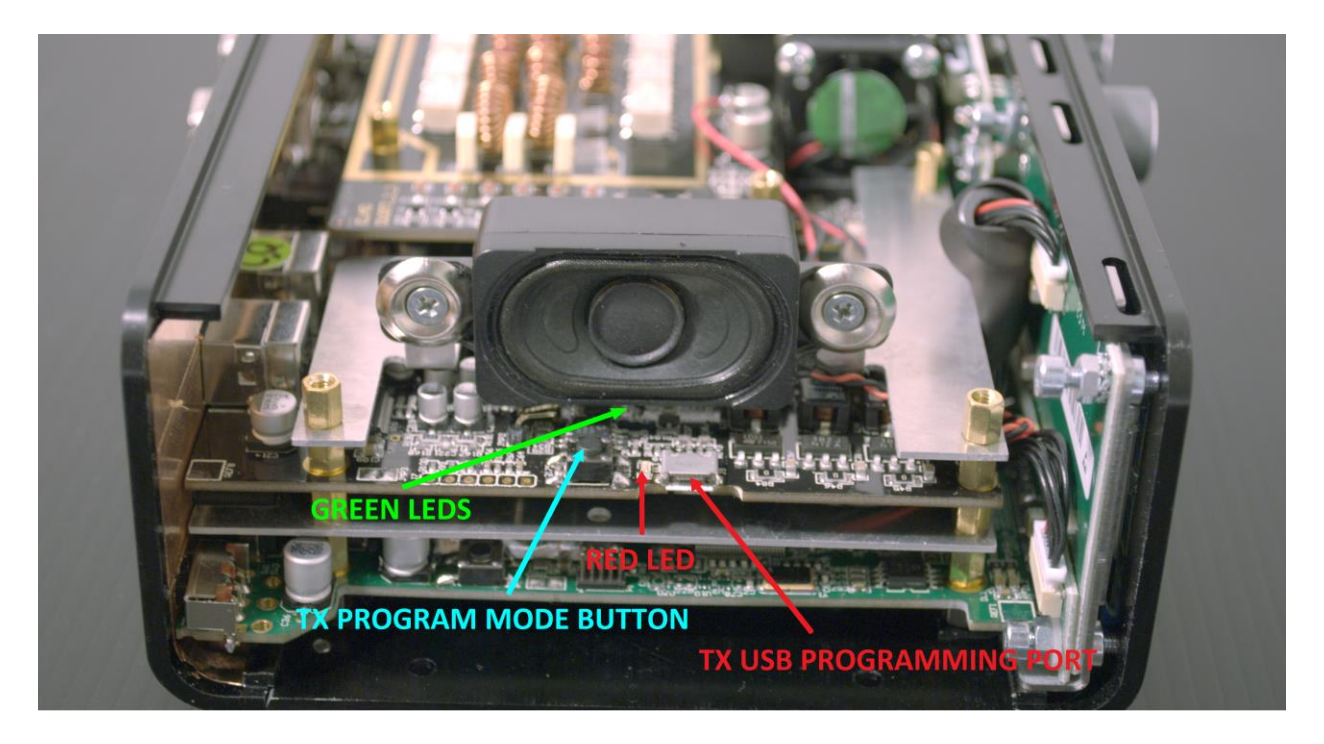

- Tenere premuto il pulsante "TX PROGRAM MODE BUTTON" fino a quando il led rosso (RED LED) si accende.
- Rilasciare il pulsante "TX PROGRAM MODE BUTTON".
- Attendere che il led rosso (RED LED) si spenga.
- Spegnere l'FDM-DUO, scollegare la chiavetta USB e riaccendere l'FDM-DUO.

**Se durante l'aggiornamento del firmware i led verdi (GREEN LEDS) lampeggiano insieme rapidamente, significa che il processo di aggiornamento non è andato a buon fine. In questo caso contattare l'assistenza tecnica ELAD.**

### <span id="page-5-0"></span>**2 Aggiornamento del firmware dell'interfaccia USB**

Scaricare l'ultima versione del firmware dell'interfaccia USB qui: [http://sdr.eladit.com/FDM-DUO/Firmware Releases/USB Interface Firmware/index.php?lang=EN.](http://sdr.eladit.com/FDM-DUO/Firmware%20Releases/USB%20Interface%20Firmware/index.php?lang=EN)

#### **Prima di avviare l'aggiornamento del firmware, disattivare tutti i programmi antivirus in modo da evitare qualsiasi inconveniente.**

Accendere l'FDM-DUO e collegare la porta USB RX ad una porta USB 2.0 del computer. Decomprimere l'archivio, lanciare il file eseguibile estratto dall'archivio e seguire le istruzioni.

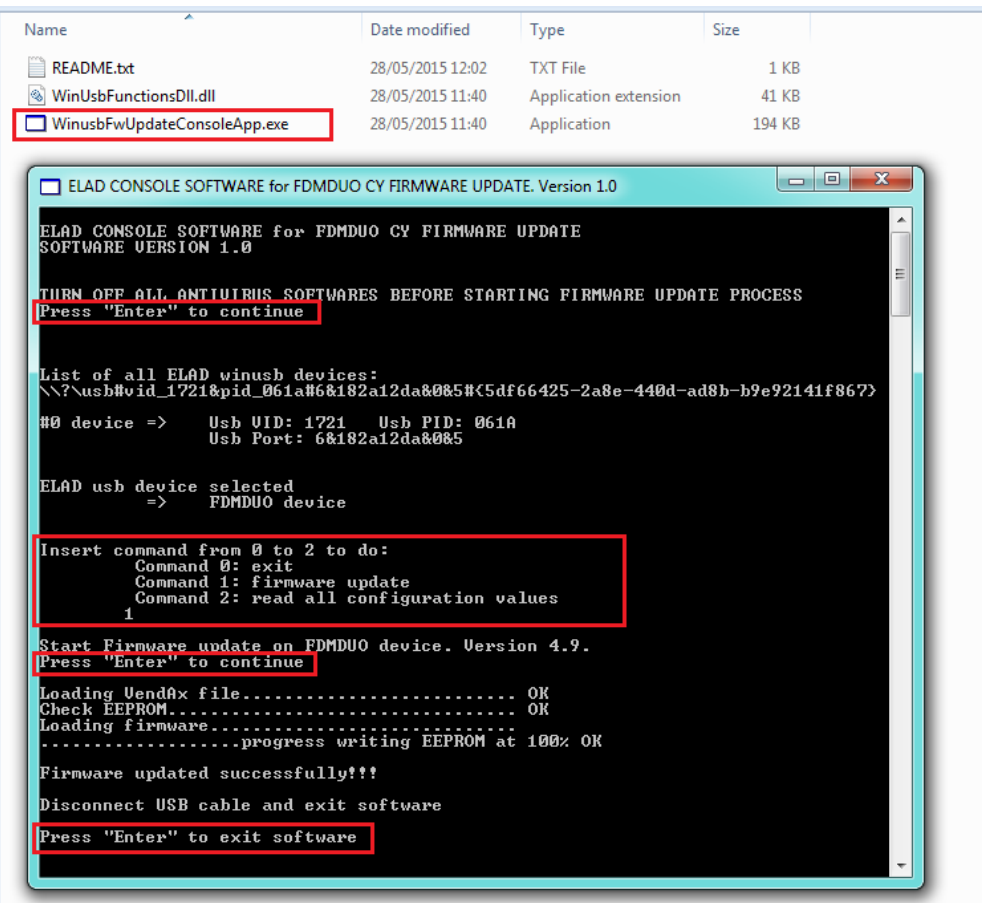

**Non scollegare il cavo USB e non spegnere l'FDM-DUO.**

Una volta l'aggiornamento completato, spegnere e riaccendere l'FDM-DUO.

#### <span id="page-5-1"></span>**3 Aggiornamento del firmware dell'FPGA**

Non c'è nessun aggiornamento da effettuare per il firmware FPGA.

# <span id="page-6-0"></span>**4 Aggiornamento del firmware dell'interfaccia utente (UI)**

Scaricare l'ultima versione del firmware dell'interfaccia utente qui : [http://sdr.eladit.com/FDM-](http://sdr.eladit.com/FDM-DUO/Firmware%20Releases/UI%20User%20Interface%20Firmware/index.php?lang=IT)[DUO/Firmware%20Releases/UI%20User%20Interface%20Firmware/index.php?lang=IT.](http://sdr.eladit.com/FDM-DUO/Firmware%20Releases/UI%20User%20Interface%20Firmware/index.php?lang=IT)

#### **Prima di iniziare l'aggiornamento del firmware, si consiglia di disattivare tutti i programmi antivirus in modo da evitare qualsiasi inconveniente.**

Per aggiornare il firmware dell'interfaccia utente, è necessario installare il software Flash Magic. Questo programma è disponibile qui: [http://www.flashmagictool.com/.](http://www.flashmagictool.com/) Ci sono due versioni disponibili, la **Versione 11 Classic** e la **Versione 12**, questo documento copre l'utilizzo di entrambe.

#### <span id="page-6-1"></span>**4.1 Attivazione della modalità di aggiornamento**

Accendere l'FDM-DUO e collegare la sua porta USB CAT ad una porta USB 2.0 del computer. Seguire la procedura seguente per abilitare la modalità di aggiornamento dell'interfaccia utente :

- premere il tasto , ruotare l'encoder E2 per arrivare al menu 80 (SERVICE), premere E2 per entrare nel menu,
- ruotare E2 per visualizzare la scelta "ON" e premere E2 per confermare,
- ruotare E2 per arrivare al menu 82 (UI UPDATE), premere E2 per entrare nel menu,
- ruotare E2 per visualizzare la scelta "YES" e premere E2 per confermare.

Nota importante: è anche possibile attivare manualmente la modalità di aggiornamento dell'interfaccia utente. Per fare ciò :

- spegnere l'FDM-DUO,
- tenere premuto il pulsante "**UI PROGRAM MODE BUTTON"**,
- accendere l'FDM-DUO,
- rilasciare il pulsante "**UI PROGRAM MODE BUTTON"**,
- l'UI è adesso in modalità di aggiornamento, notare che il display rimane spento.

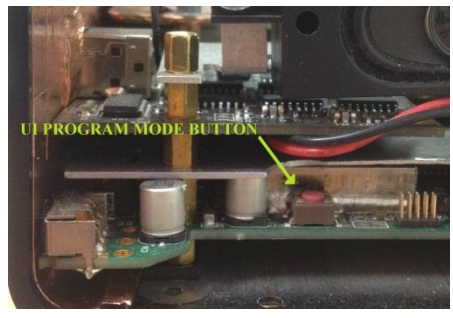

#### <span id="page-6-2"></span>**4.2 Identificazione della porta USB**

Per identificare la porta COM USB corrispondente all'interfaccia CAT dell'FDM-DUO, aprire la "Gestione periferiche" di Windows ed espandere la sezione "Porte (COM e LPT)". La porta USB CAT è elencata come "USB Serial Port".

Nell'esempio in parte la porta CAT del FDM-DUO è la COM19.

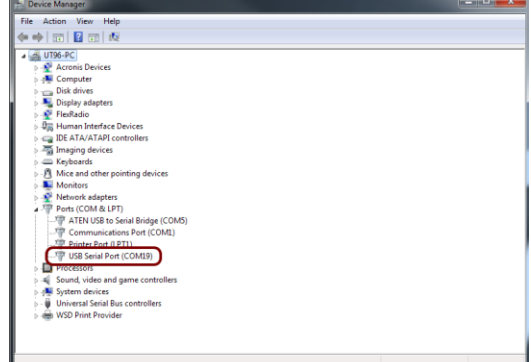

#### <span id="page-7-0"></span>**4.3 Aggiornamento con la Versione 11 Classic**

Lanciare Flash Magic 11 e impostare i parametri seguenti.  $\bullet$  Flash Magic - NON PRODUCTION USE ONLY

Sezione "Step 1 – Communication" :

- selezionare LPC1766,
- COM Port: la porta USB CAT dell'FDM-DUO,
- baud Rate: 230400,
- interface: None (ISP).

Sezione "Step 2 – Erase" :

selezionare "Erase all Flash+Code Rd Prot".

Sezione "Step 3 – Hex File" :

cliccare su Browse e selezionare il file ".hex".

Sezione "Step 4 – Options" :

selezionare "Verify after programming".

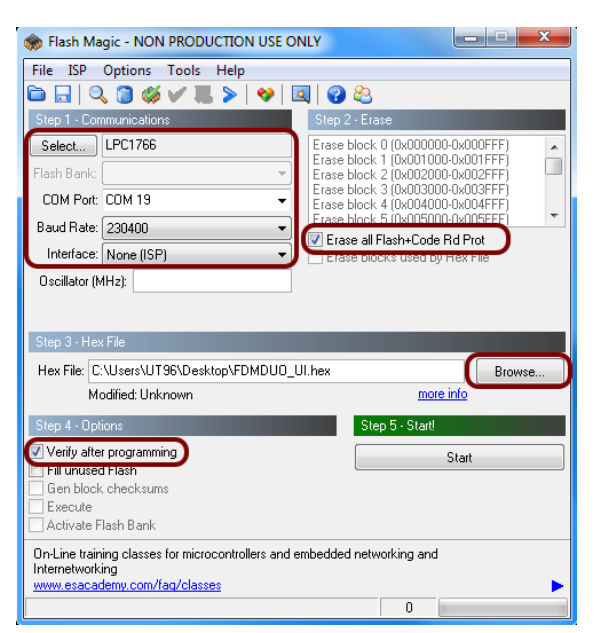

Controllare la comunicazione con l'FDM-DUO cliccando su "ISP" e facendo clic su "Read Device Signature". Se la comunicazione con l'FDM-DUO è a posto, appare una nuova finestra con alcune informazioni tecniche.

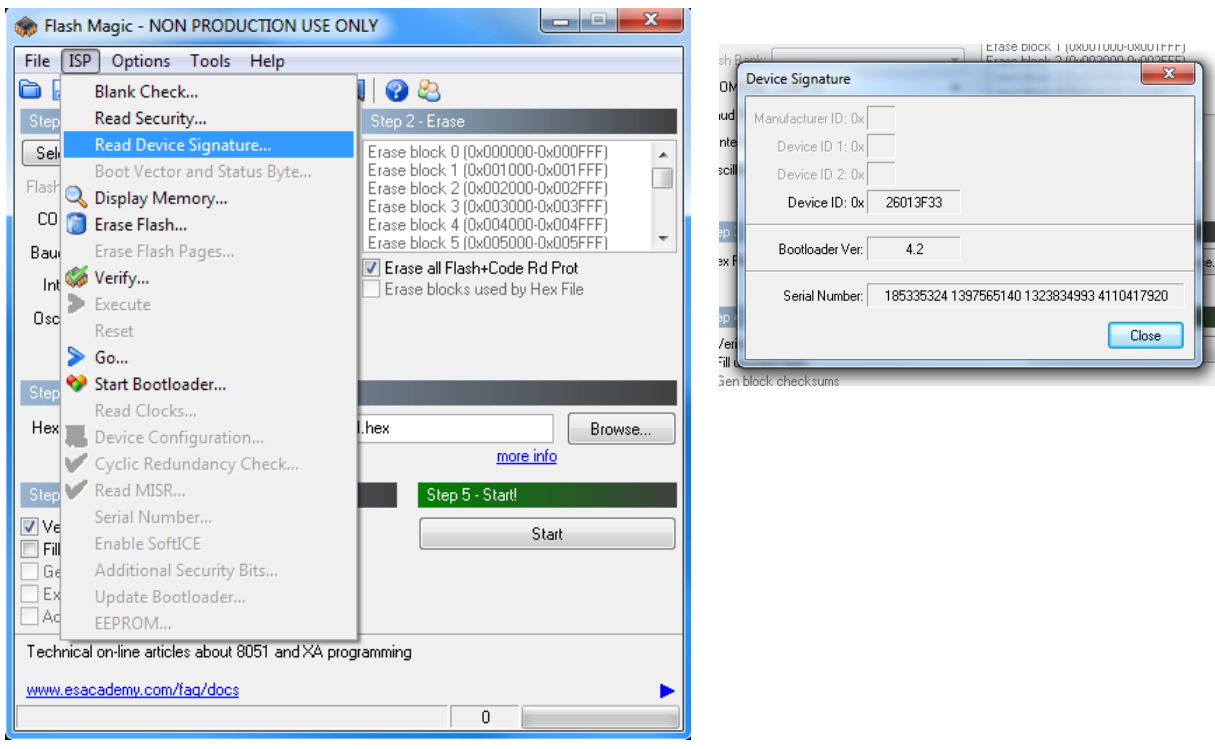

Se la comunicazione è a posto si può procedere alla programmazione. Cliccare su "close" per chiudere la finestra "Device Signature" e nella finestra principale di Flash Magic fare clic su "Start" per iniziare la programmazione.

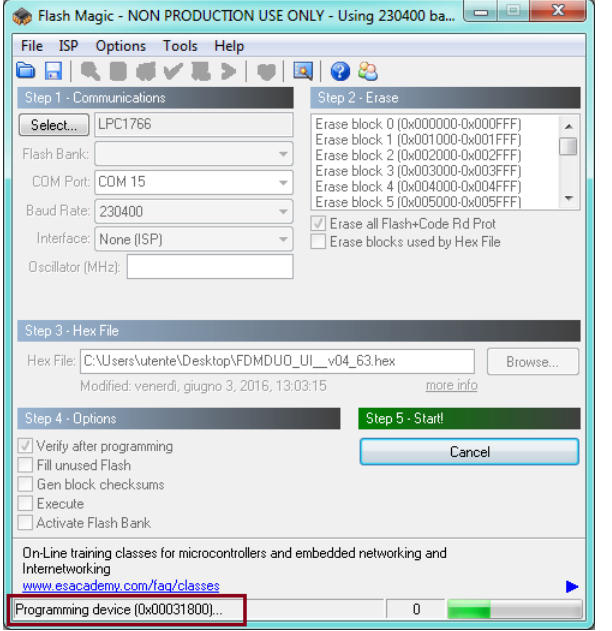

#### Flash Magic comincia la programmazione. Dopo, Flash Magic effettua la verifica.

#### **Starff** Plash Magic - NON PRODUCTION USE ONLY - Using 230400 ba...  $\boxed{\phantom{15.095\textwidth} \text{--} \phantom{15.095\textwidth} \text{--} \phantom{15.095\textwidth} \text{--} \phantom{15.095\textwidth} \text{--} \phantom{15.095\textwidth} \text{--} \phantom{15.095\textwidth} \text{--} \phantom{15.095\textwidth} \text{--} \phantom{15.095\textwidth} \text{--$ File ISP Options Tools Help **BBREWYE>|V|EO&** Step 1 - Communications . Step 2 - Eras  $[{\small\texttt{Erase block 0}}({\small\texttt{0x00000-0x000FF}}){\small\texttt{Erase block 1}}({\small\texttt{0x001000-0x001FFF}}){\small\texttt{Erase block 2}}({\small\texttt{0x001000-0x007FFF}}){\small\texttt{Erase block 2}}({\small\texttt{0x002000-0x002FFF}}){\small\texttt{Erase block 3}}({\small\texttt{0x003000-0x003FFF}}){\small\texttt{Erase block 4}}({\small\texttt{0x004000-0x003FFF}}){\small\text$ Select... LPC1766 ô Flash Bank: COM Port COM 15  $\overline{\phantom{a}}$  $\overline{\phantom{a}}$ Baud Rate: 230400  $\overline{\phantom{a}}$ ■ Erase all Flash+Code Rd Prot<br>■ Erase all Flash+Code Rd Prot<br>■ Erase blocks used by Hex File Interface: None (ISP) Ψ Oscillator (MHz): Hex File: C:\Users\utente\Desktop\FDMDUO\_UI\_v04\_63.hex Browse. Modified: venerdì, giugno 3, 2016, 13:03:15 more info Step 5 - Start!  $\sqrt{ }$  Verify after programming Cancel Fill unused Flash Gen block checksums Execute Activate Flash Bank Visit the "Flash Magic" home page for info on the latest revision ww.esacademy.com/software/flashmagic þ Verifying (0x00002C00)...  $\overline{\mathbf{0}}^-$

Attendere la fine del processo, come illustrato da l'immagine sottostante.

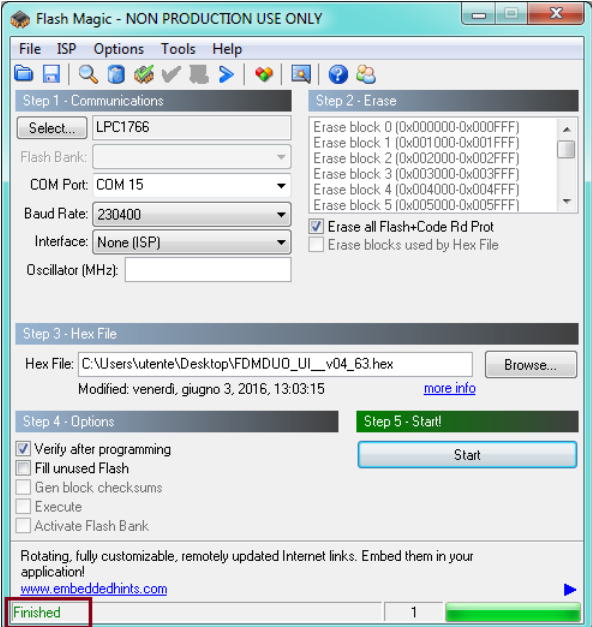

Infine, spegnere e riaccendere l'FDM-DUO.

**Se si verificano alcuni problemi durante la procedura di aggiornamento del firmware, contattare l'assistenza tecnica ELAD.**

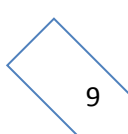

#### <span id="page-9-0"></span>**4.4 Aggiornamento con la Versione 12**

Lanciare Flash Magic 12 e impostare i parametri seguenti.

Sezione "Device" :

- selezionare LPC1766 (LPC1700),
- COM Port: la porta USB CAT dell'FDM-DUO,
- baud Rate: 115200.

Sezione "Erase" :

• selezionare "Entire device".

Sezione "Firmware" :

cliccare su Browse e selezionare il file ".hex".

Sezione "Options" :

• selezionare "Verify after programming".

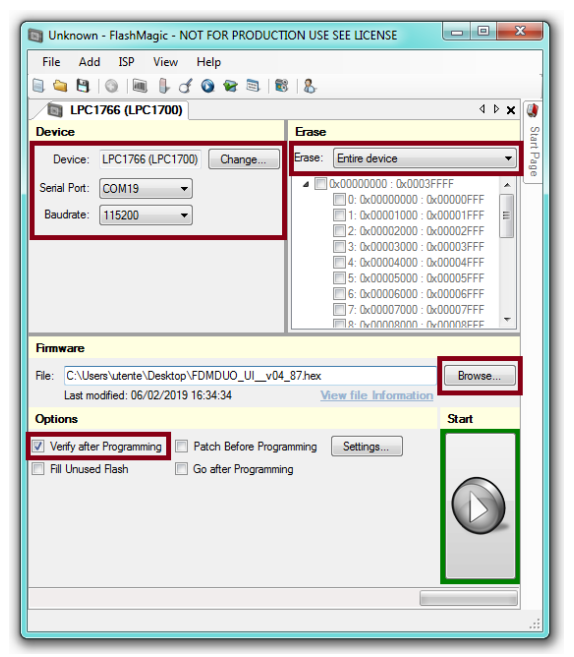

Controllare la comunicazione con l'FDM-DUO cliccando su "ISP" e facendo clic su "Read Signature". Se la comunicazione con l'FDM-DUO è a posto, appare una nuova finestra con alcune informazioni tecniche.

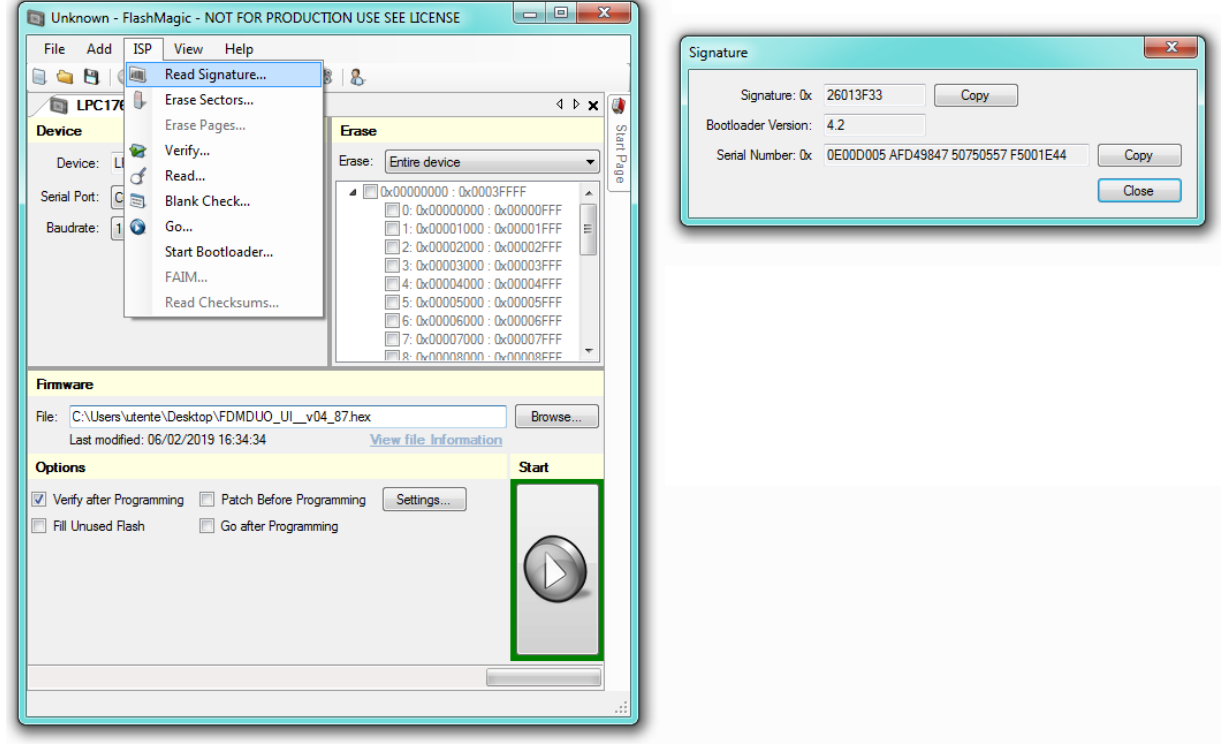

Se la comunicazione è a posto si può procedere alla programmazione. Cliccare su "close" per chiudere la finestra "Signature" e nella finestra principale di Flash Magic fare clic su "Start" per iniziare la programmazione.

 $\begin{array}{|c|c|c|c|}\hline \rule{0pt}{3ex} & \rule{0pt}{3ex} & \rule{0pt}{3ex} \\ \hline \rule{0pt}{3ex} & \rule{0pt}{3ex} & \rule{0pt}{3ex} \\ \hline \rule{0pt}{3ex} & \rule{0pt}{3ex} & \rule{0pt}{3ex} \\ \hline \rule{0pt}{3ex} & \rule{0pt}{3ex} & \rule{0pt}{3ex} \\ \hline \rule{0pt}{3ex} & \rule{0pt}{3ex} & \rule{0pt}{3ex} \\ \hline \rule{0pt}{3ex} & \rule{0pt}{3ex} & \rule{0pt}{3ex} \\ \hline \rule{0pt$ Unknown - FlashMagic - NOT FOR PRODUCTION USE SEE LICENSE File Add ISP View Help [Busy] LPC1766 (LPC1700) 4 D X 1 Device Erase Device: LPC1766 (LPC1700) Change... Erase: Entire device  $\overline{\phantom{a}}$ **Bad** ■ **Bx00000000** : 0x0003FFFF Serial Port: COM19  $\blacktriangle$  $\begin{tabular}{c} \hline \hline 0: 0x0000000 : 0x0003 \text{ FFF} \\ \hline \hline 0: 0x00000000 : 0x00001 \text{ FFF} \\ \hline \hline \end{tabular} \begin{tabular}{c} 1: 0x0001000 : 0x00001 \text{ FFF} \\ 2: 0x00002000 : 0x00002 \text{ FFF} \\ \hline \end{tabular}$ Baudrate:  $\boxed{115200 \qquad \qquad \blacktriangledown}$ **R: OvOOOOROOO : OvOOOORFFF Firmware** File: C:\Users\utente\Desktop\FDMDUO\_UI\_v04\_87.hex Browse... View file Information Last modified: 06/02/2019 16:34:34 Options Start Verify after Programming Patch Before Programming Settings... Fill Unused Flash Go after Programming Programming 0x00034400...

Flash Magic comincia la programmazione. Dopo, Flash Magic effettua la verifica.

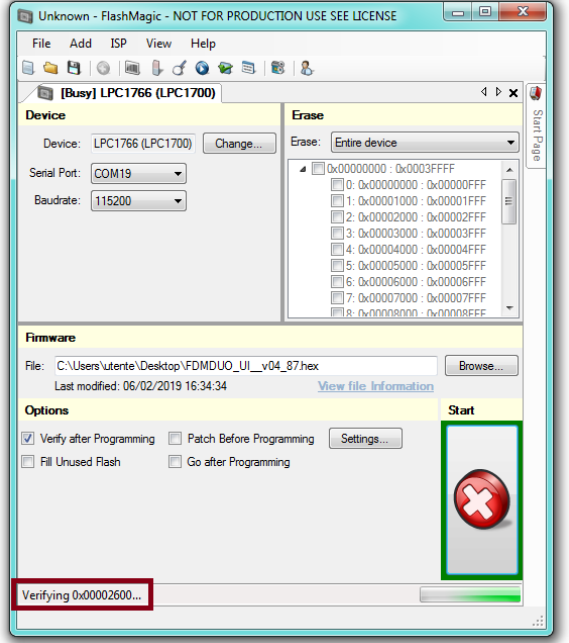

Attendere la fine del processo, come illustrato da l'immagine sottostante.

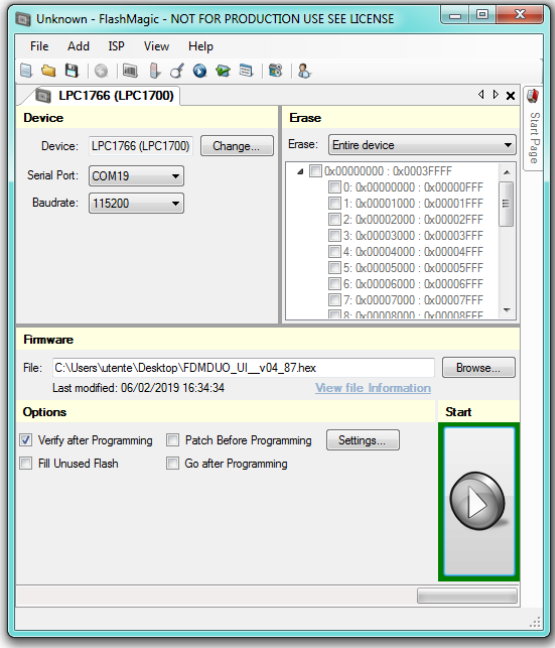

Infine, spegnere e riaccendere l'FDM-DUO.

**Se si verificano alcuni problemi durante la procedura di aggiornamento del firmware, contattare l'assistenza tecnica ELAD.**